## Bosch ID Logout & Personal ID Creation

Please follow step 1 to 5 below to log out from your current generic Bosch ID account and to create a new personal Bosch ID:

Step 1: Press 'Log out' in the home screen of the EasyControl app

- Open the EasyControl app and go to the home screen
- Open the Quick Menu (top left corner)
- Press 'Log out' in the bottom left corner:

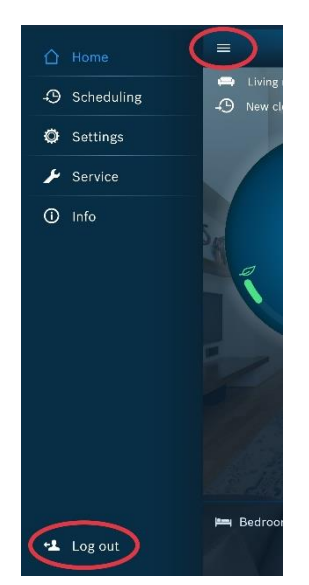

Step 2: Follow the steps in the app until you reach the 'Bosch Login' page

Press 'Start' in the Welcome screen:

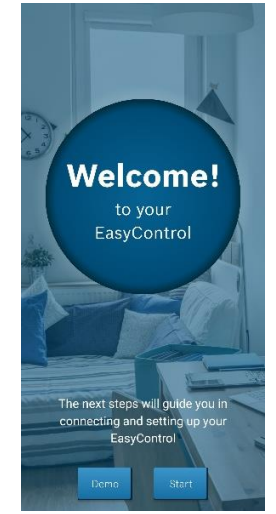

 Agree on the Terms of Service and press 'Next':

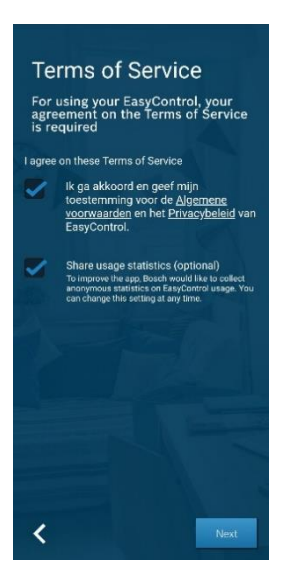

• Press 'Next' on the Check EasyControl screen:

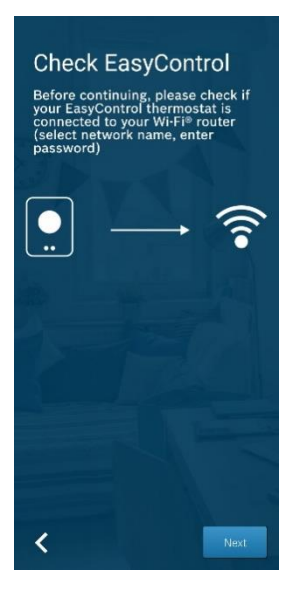

## Step 3: Log out from your current Bosch ID

• When you reach the Bosch Login page press 'Logout':

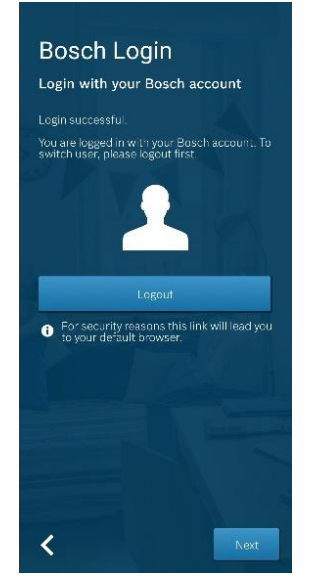

 Wait a moment until you are logged out and press 'Proceed to your Bosch account':

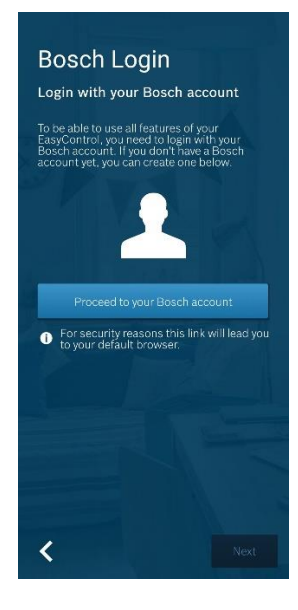

## Step 4: Create a new Bosch ID

• Press 'Not registered yet' to start the registration process:

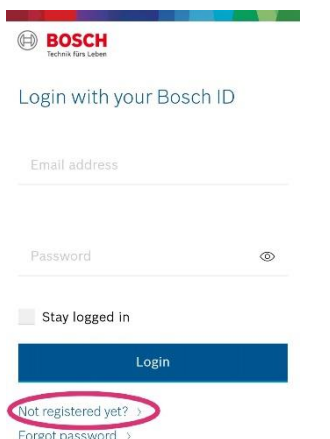

• Fill in your preferred email address and password, agree with the terms & conditions and press 'Register':

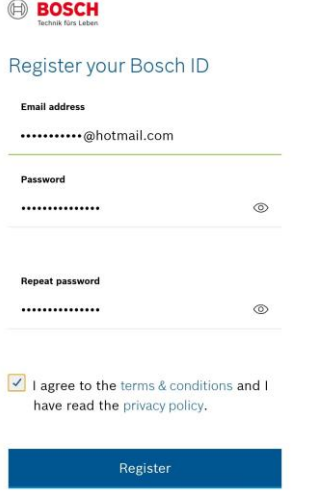

 You will now receive an email to activate your new personal Bosch ID Step 5: Activate your new personal Bosch ID and log in with your credentials

 Activate your new personal Bosch ID account through the received email:

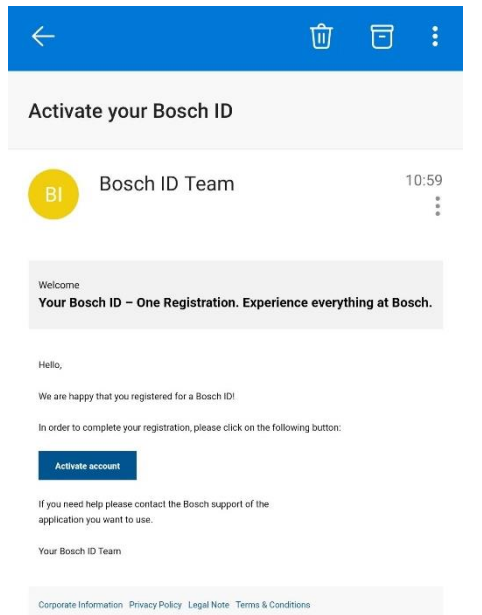

• Log in with your new personal Bosch ID inside the EasyControl app

## The registration process is now complete!

Still experiencing problems with the app or do you have additional questions? Do not hesitate and contact our Customer Service:

[technical-advice@uk.bosch.com](mailto:technical-advice@uk.bosch.com)